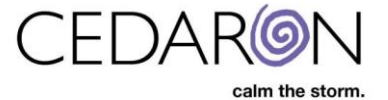

## **New and Improved Data Completeness**

To navigate to the data completeness section, hover over Harvest/Export and select Data Completeness.

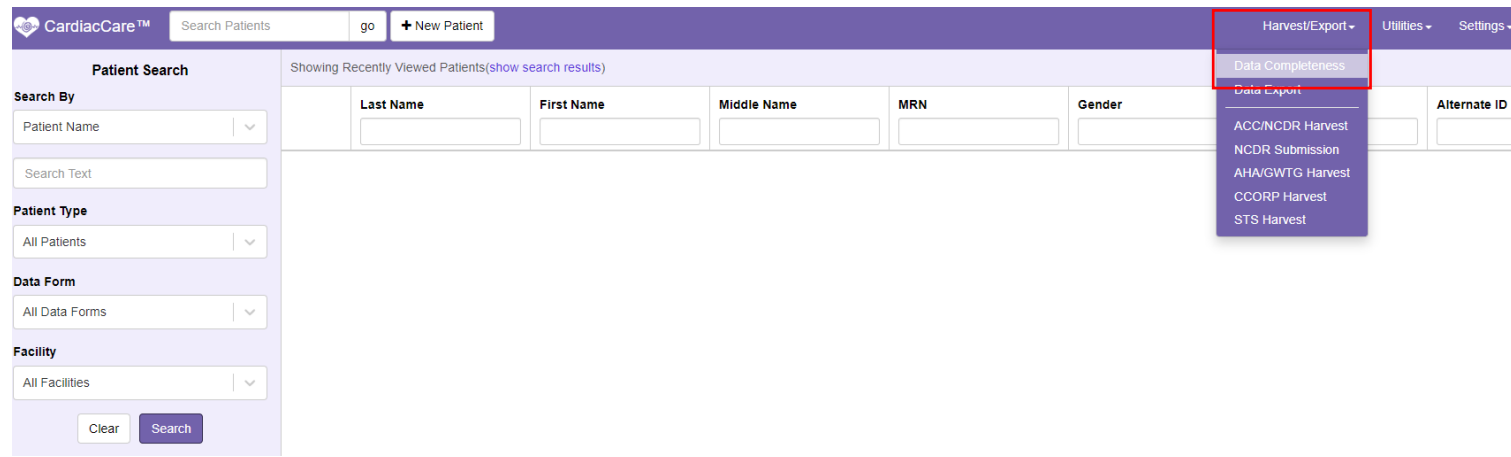

You can select the Registry, Facility, and Quarter or choose your timeframe. You can also set a specific View if you decide to do so. Selecting a facility isn't required for you to run the search.

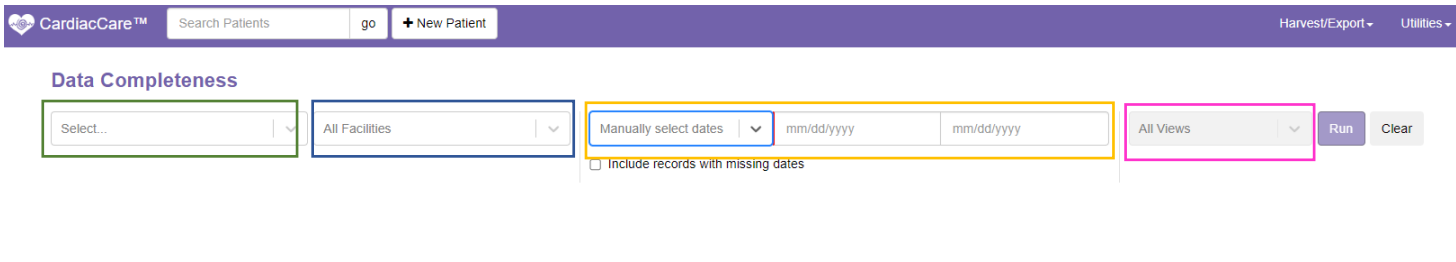

Selecting the ACC/NCDR CathPCI v5.0 form allows you to check *Exclude Diagnostic Cath Only Episodes of Care*.

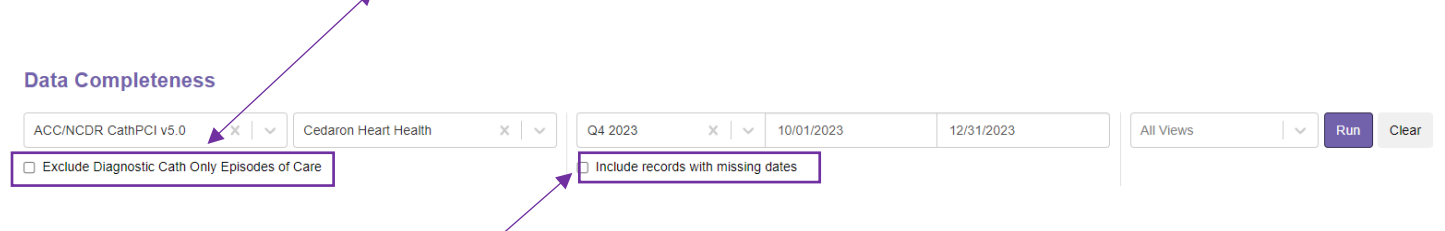

If you select *Include records with missing dates,* it will include procedures that don't have a date within your specified timeframe.

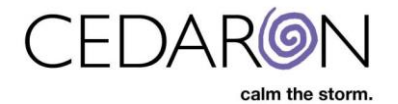

After inputting the Data form, facility, quarter, or specific timeframe, you are now ready to select Run The patient records will be displayed within the timeframe you chose. **Data Completeness** ACC/NCDR CathPCI v5.0  $\times$   $\sim$  All Facilities Manually select dates  $\vert \vee \vert$  01/01/2020 02/20/2024 **All Views** Clear Exclude Diagnostic Cath Only Episodes of Care Include records with missing dates V Filter (expand to choose filters)

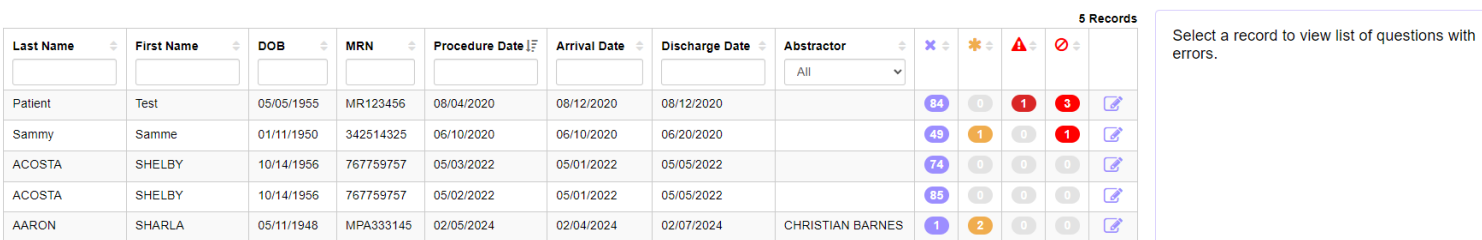

You can filter through the patient records once you input the data for your completeness check. You can use the Filter option at any time. Selecting the Filter arrow will expand the chart to show you the Display Columns, Errors, Question Types, and Relevant Questions. You will notice that the icons under Errors match those next to the patients.

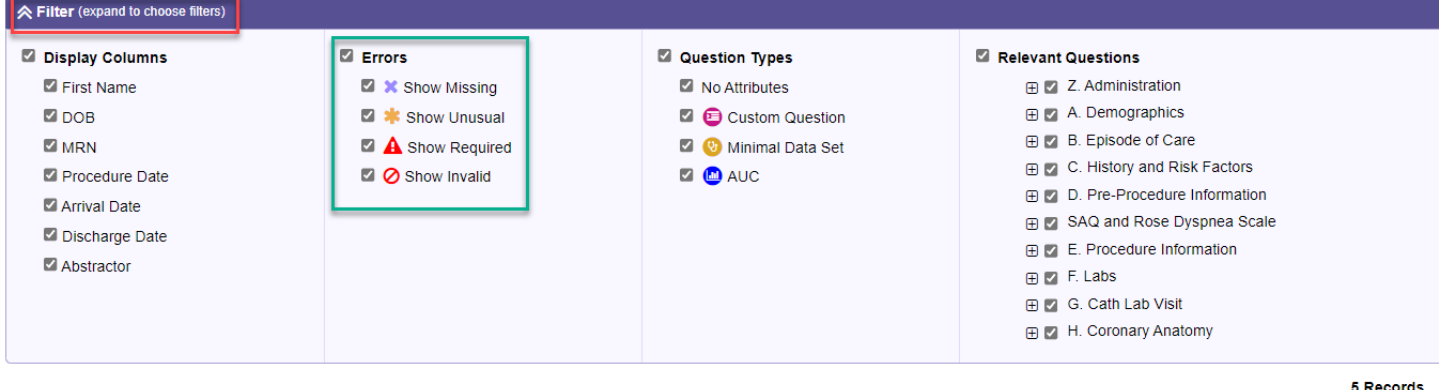

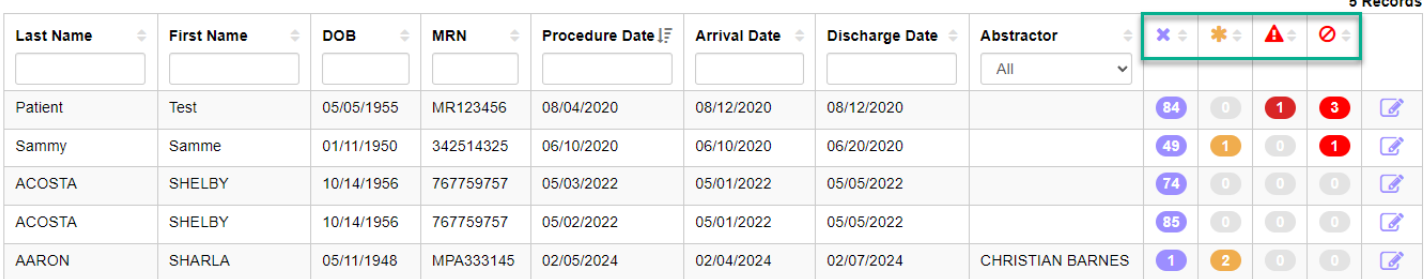

Show Missing = There is no data filled out for that question.

Show Unusual = This may be outside the standard metric and may require double-checking the data.

Show Required = This data was left blank and must be filled out for a successful submission.

Show Invalid = There is data entered, but it is not a valid value.

*\*\*Missing and required data do not overlap. A required field that is missing will only show up as a red required missing and not a regular purple missing field\*\*Unusual and Invalid data CAN overlap, but it is rare for this to happen in practice. Our data form does* 

**NOTE** – Some, or a percentage of the regular missing fields may be required to pass submission.

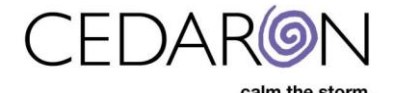

*not allow invalid data entered by the user to be saved, but data can become invalid in other ways. A field could show up as both invalid and unusual\*\**

Unchecking an item under the Display Columns will remove that item from displaying on the patient's records. The example below shows that the Arrival Date is unchecked. Therefore, it is no longer visible next to the patient's records.

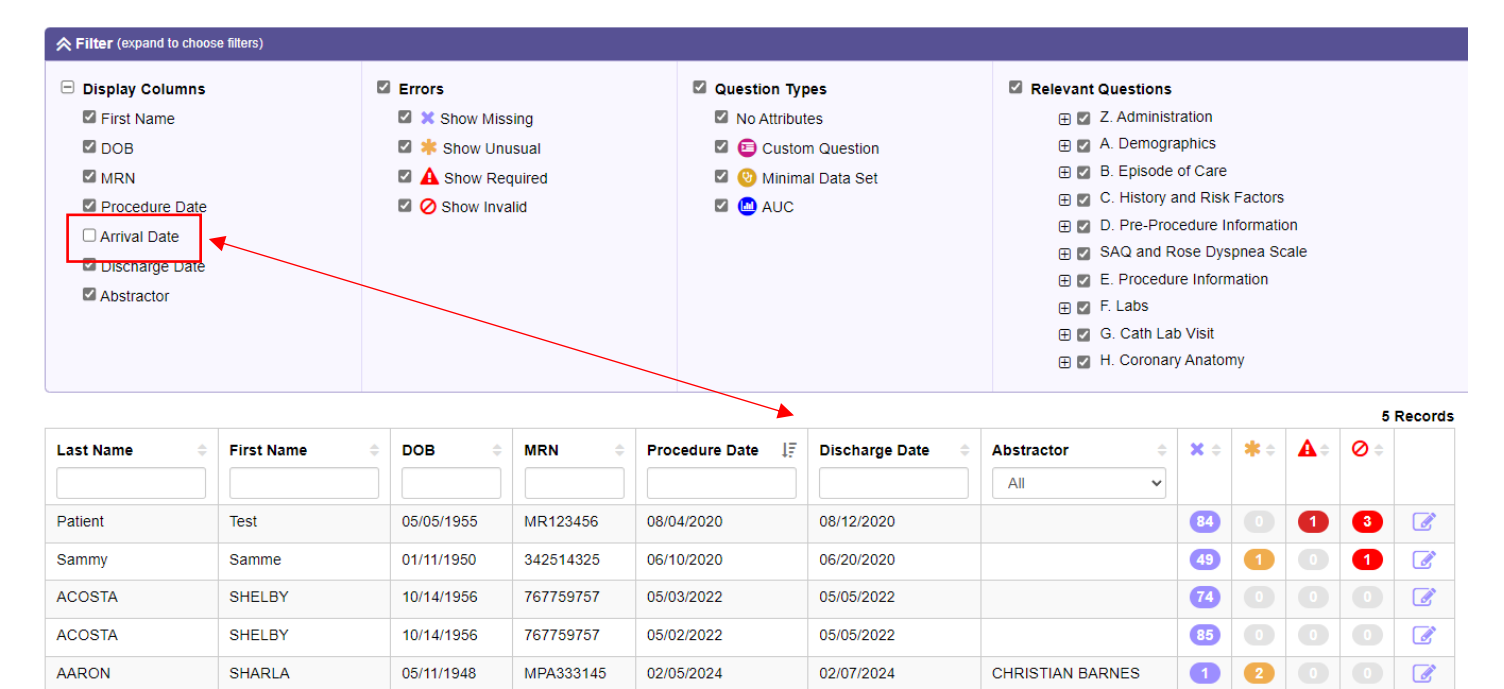

You can do this with any item under Display Columns, removing that item from displaying on the patient's record. You may be interested in this option if you only look for the Procedure or Discharge Date, and the arrival date may be irrelevant.

Like Display Columns, the Errors section allows you to filter through those options by unchecking certain boxes. The example below shows that Show Required is the only error checked; therefore, it is reflected on the patient record. Test Patient is the only patient in the search with a Show Required error, so this patient is the only one visible.

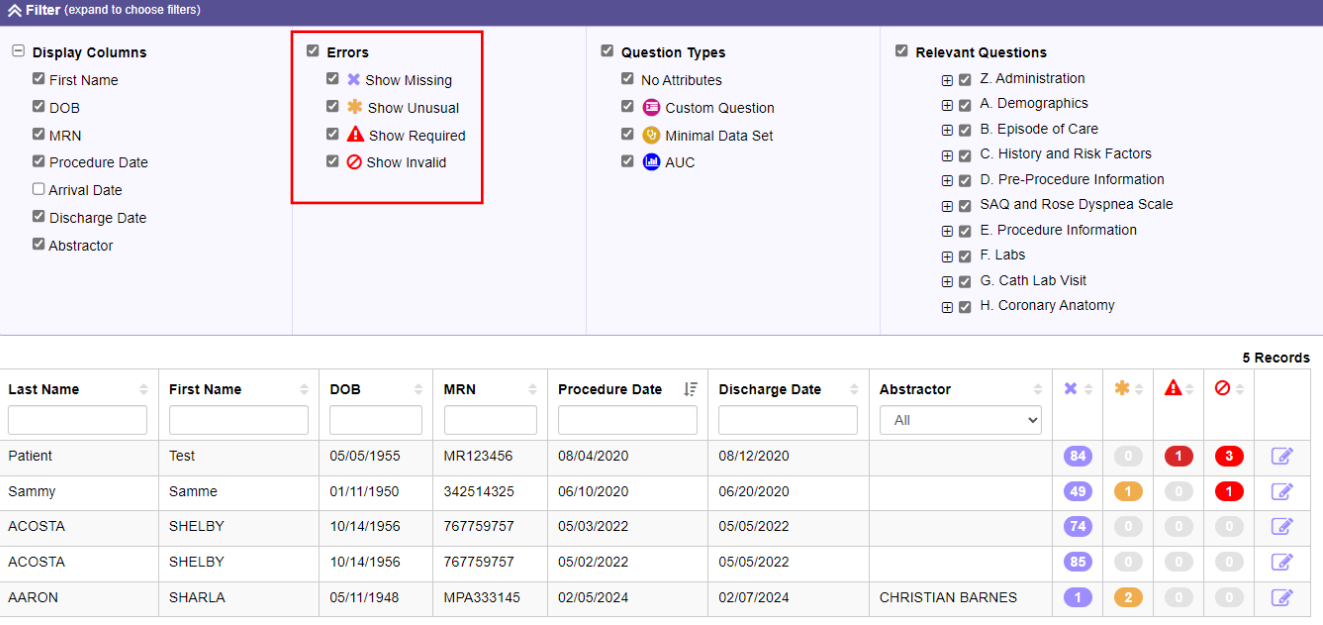

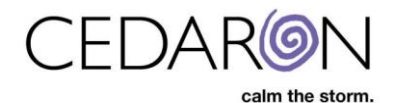

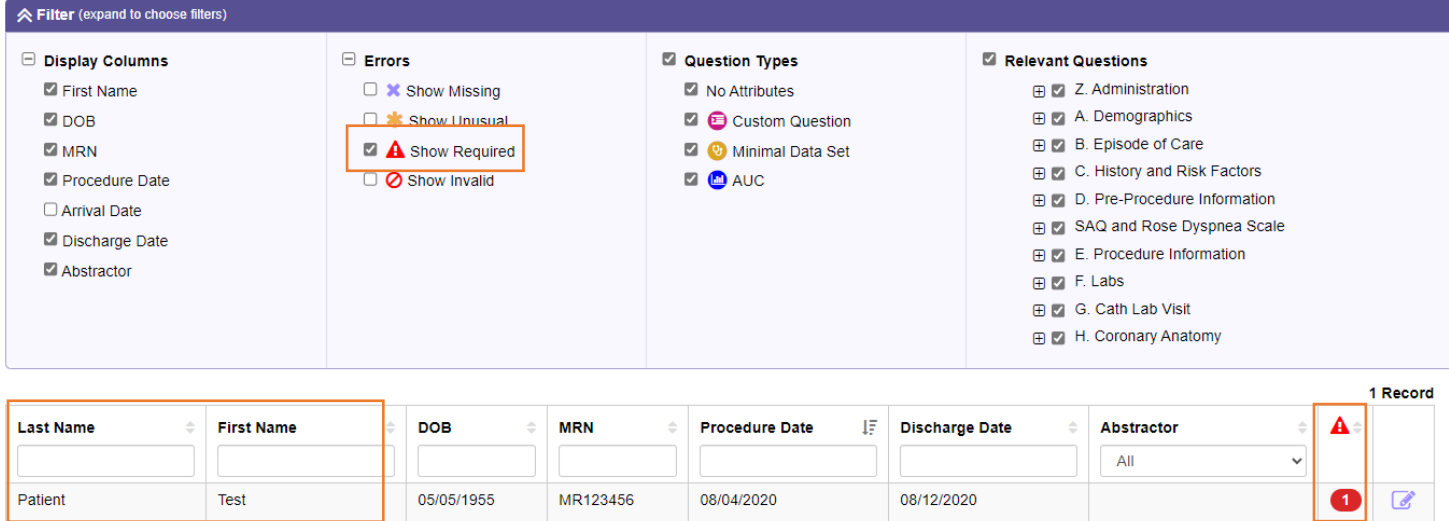

Selecting the Question Type lets you view patient record attributes: Custom Questions, Minimal Data Set, and AUC. The image below shows an example of Appropriate Use Criteria selected. The patient Shelby Acosta was selected, and on the right side of the screen, you can see the missing AUC from this patient record.

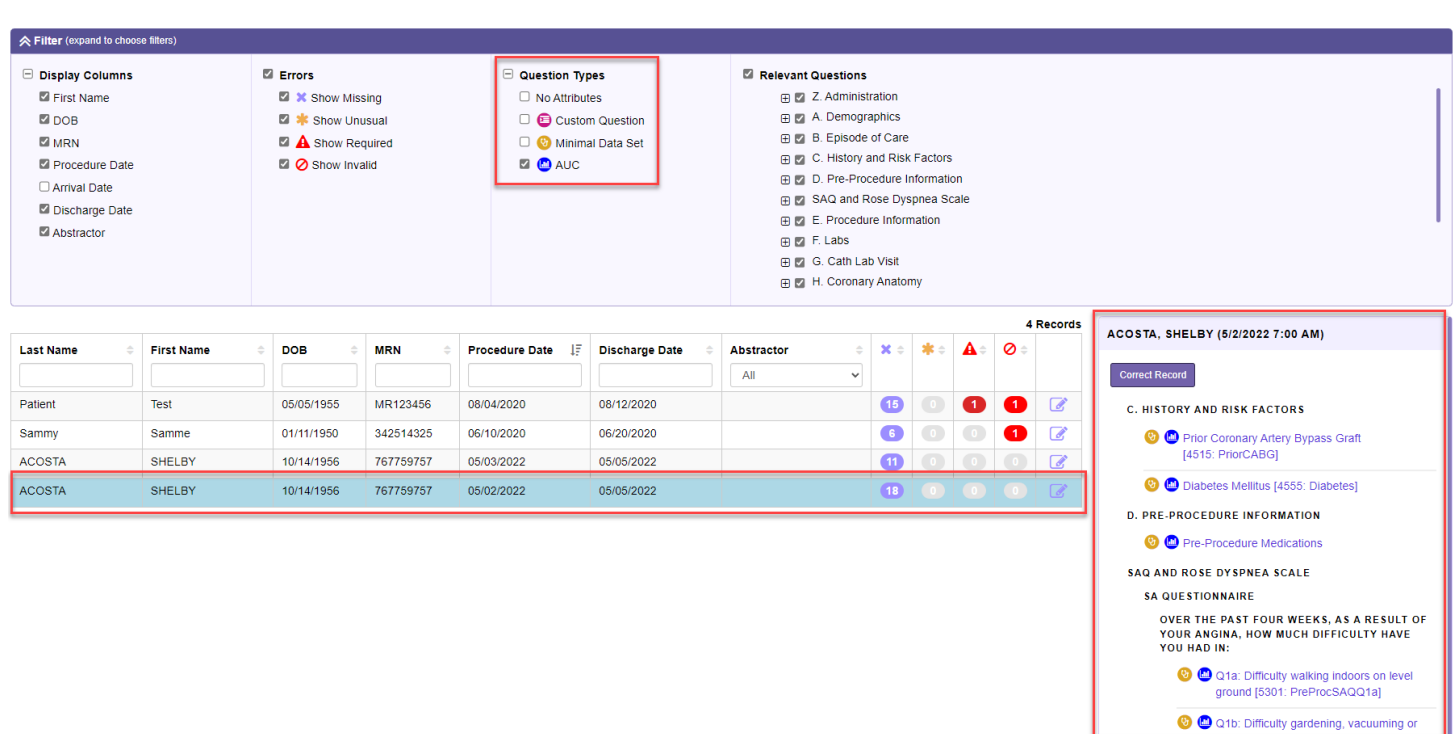

The image below shows patient Sharla Aaron highlighted. On the right, you can see the patient's name, **1** Show Missing Error, and **2** Show Unusual Errors.

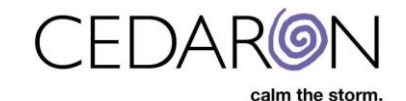

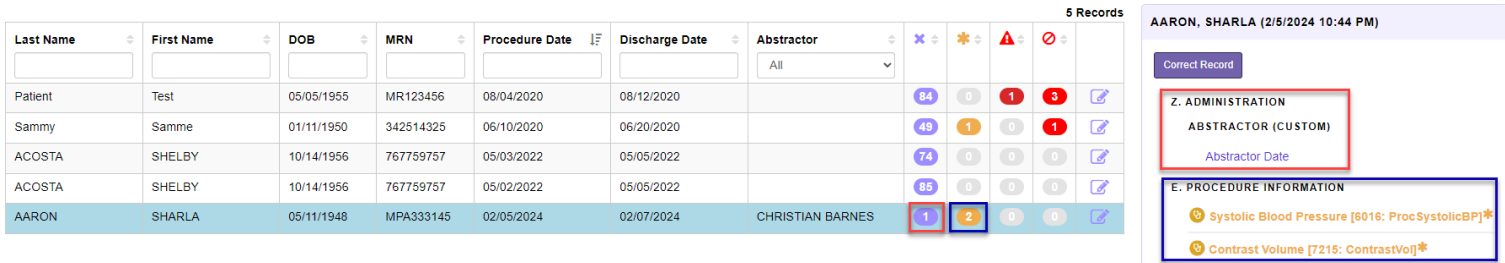

If you select Correct Record, a window with just the missing information will appear for that patient. You can choose to fill out the missing information, or you can select See Full Record to go to the entire case. The data you enter in this window is automatically saved.

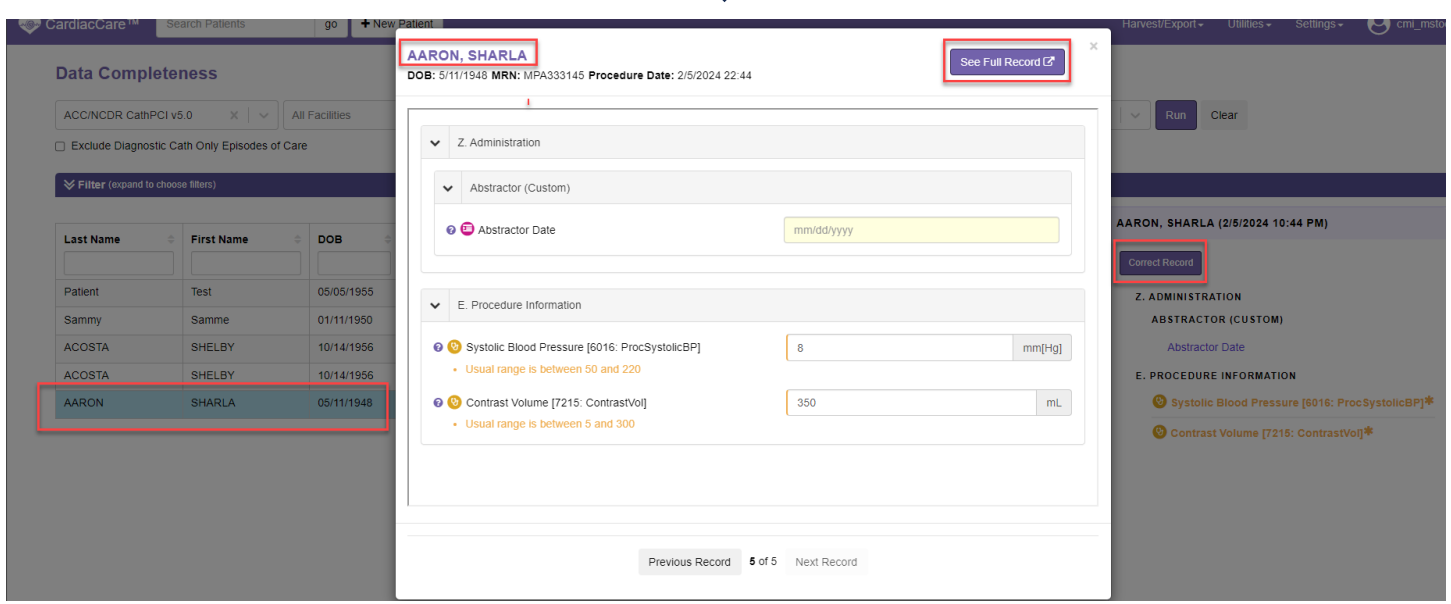

## Select this icon to access the patient record to make corrections. You can choose to see the Full Record from this window as well.

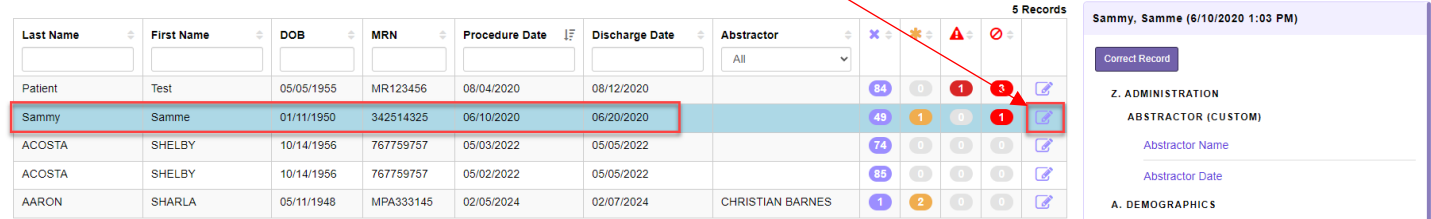

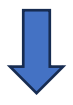

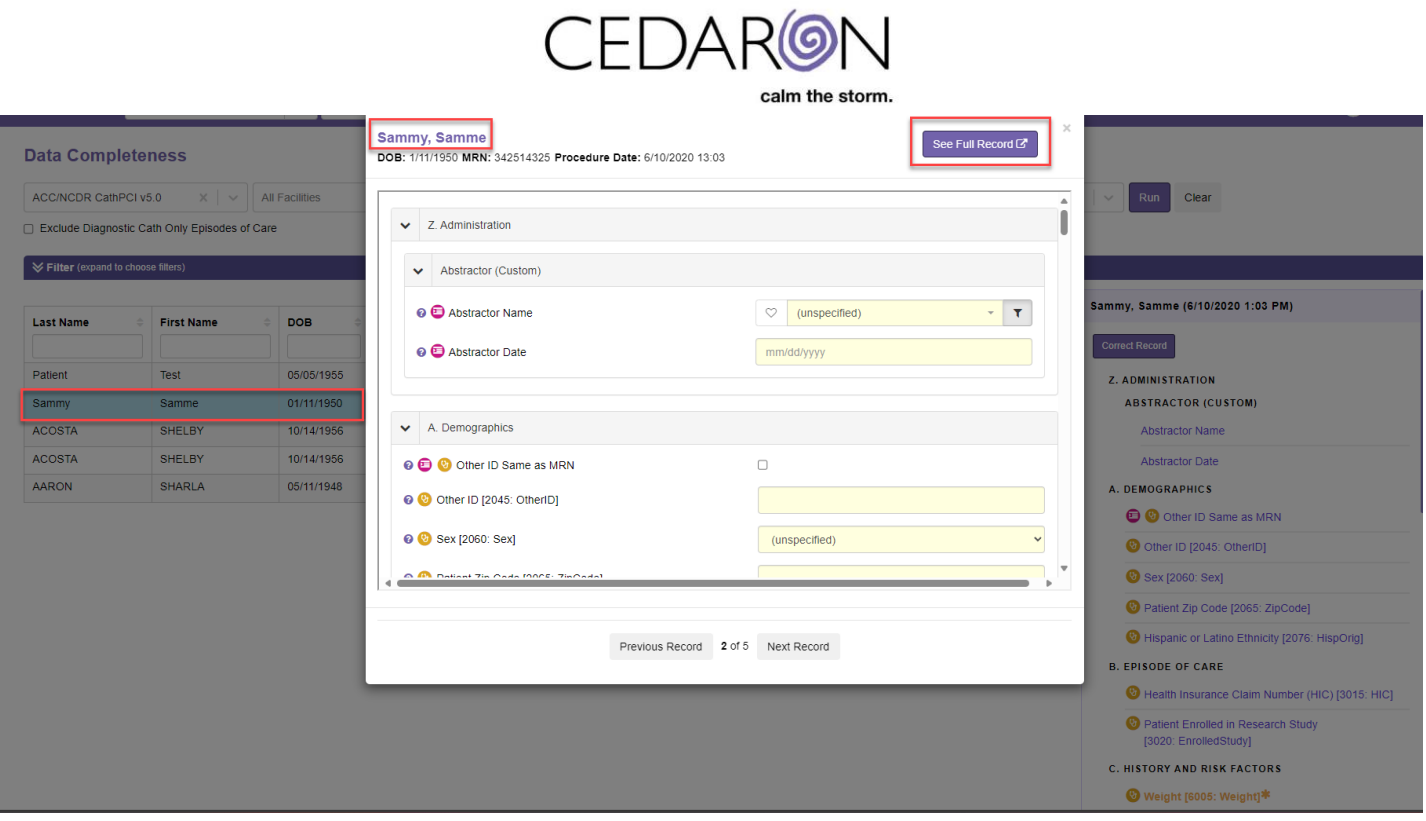

After filling out a patient's record, you can easily select Next Record to move to the next patient on your list.

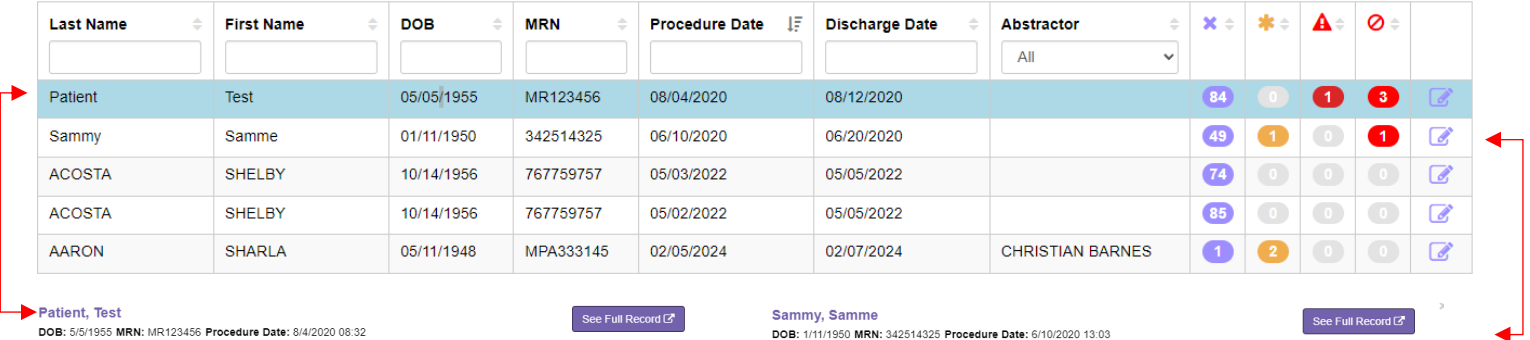

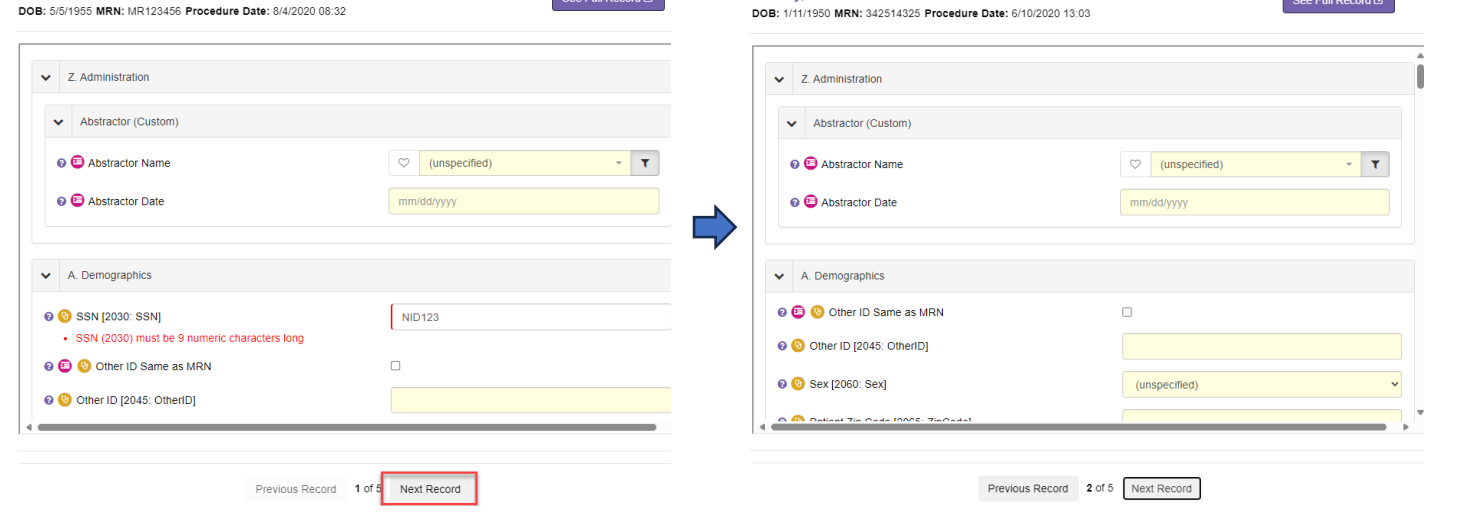

Selecting an item under the patient's record will open the Correct Record window and take you straight to the item you selected.

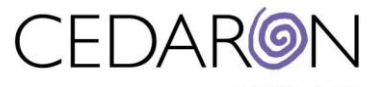

calm the storm.

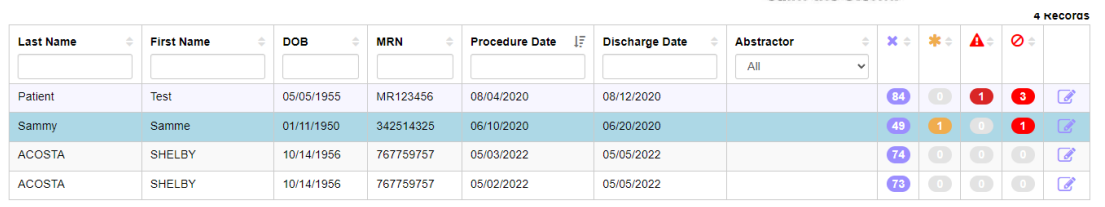

## Sammy, Samme (6/10/2020 1:03 PM)

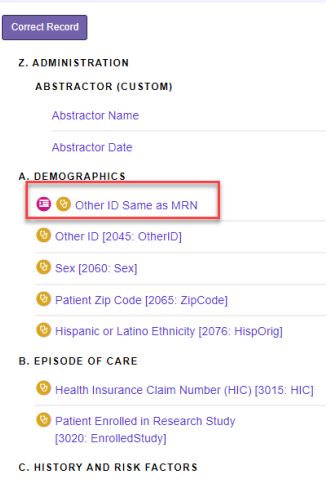

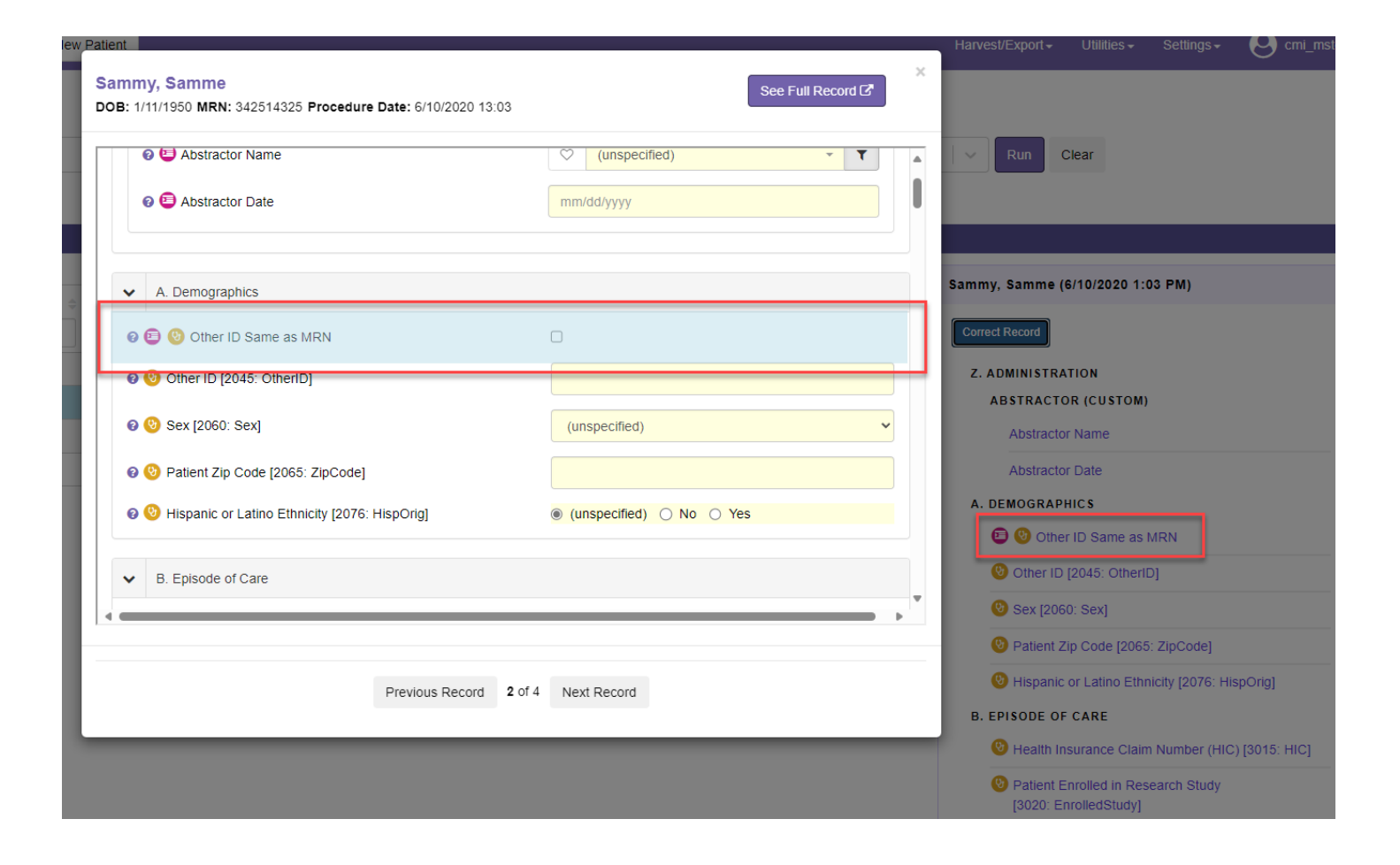

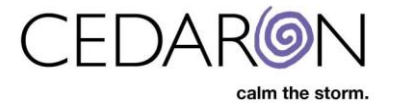

The column Relevant Questions allows you to search for specific questions missing from the patients in your timeframe. The example below shows the Episode of Care expanded and Health Insurance Claim Number selected. This will bring up the patients with this information missing from their records.

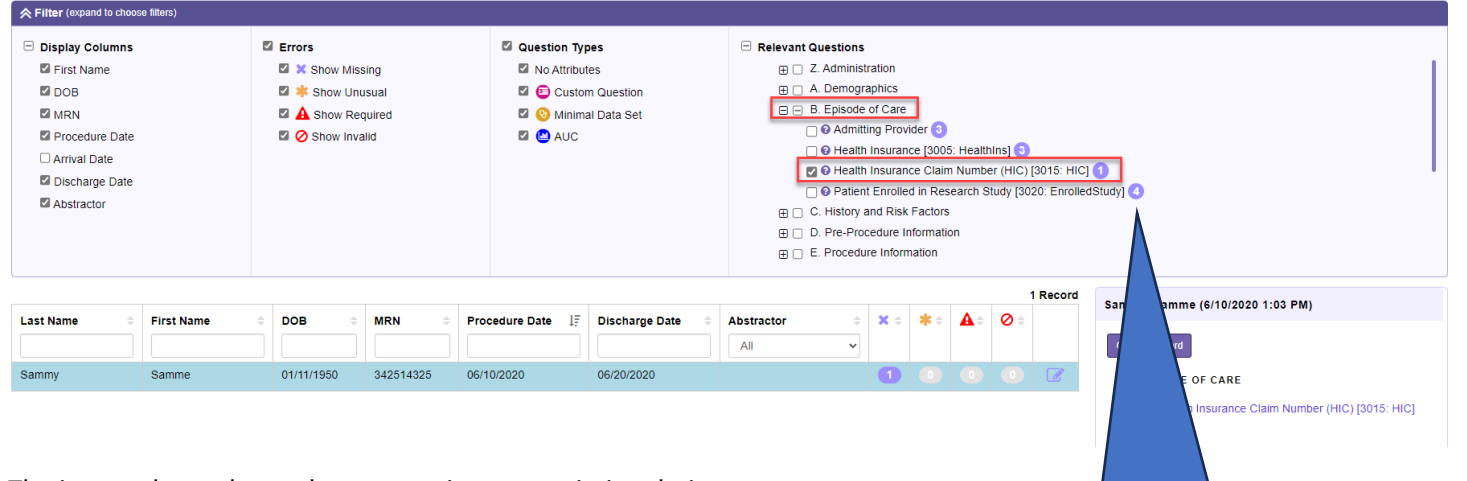

The image above shows that one patient was missing their Health Insurance Claim Number.

Filtering through Relevant Questions allows you to see what is relevant to you for your data completeness check.

The number on the right of the relevant questions tells you how many patients have that item missing from their record.